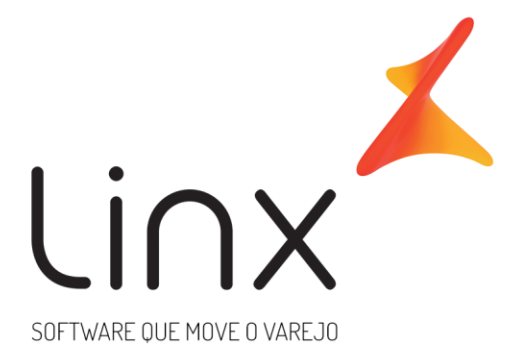

# TEF MCVX – Manual Utilização TEF Microvix - Loja

IMPLANTAÇÃO TEF/CONECTIVIDADE

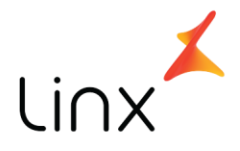

# **Manual Utilização TEF Loja**

### **Manual utilização TEF Microvix - Loja**

Apresentamos a seguir o manual para utilização de TEF na loja. Este manual tem por finalidade indicar os passos a serem seguidos para operação do TEF Microvix.

### **MATERIAL**

Para utilização do TEF é necessário que o cliente possua planos de pagamento configurados com a parametrização "Usa TEF" ATIVA, conforme abaixo:

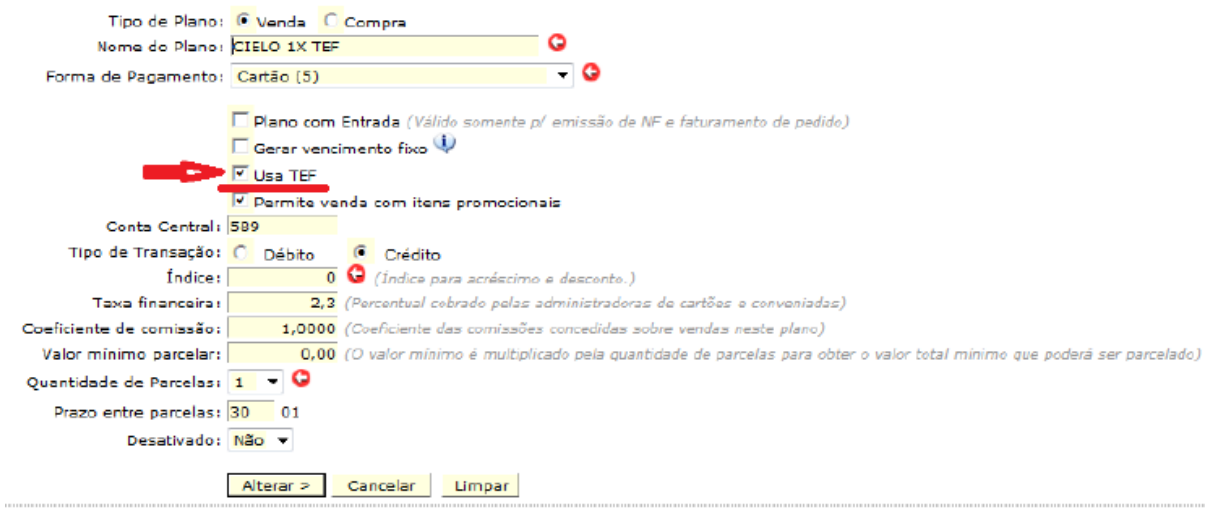

Certifique-se que os planos cadastrados estão configurados para serem exibidos no Microvix POS. Devem ser selecionados os planos que farão parte de cada bandeira. Para verificar acesse o Microvix ERP através do meno Empresa>Parâmetros Globais>POS

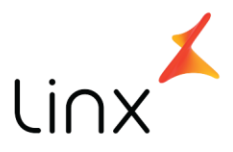

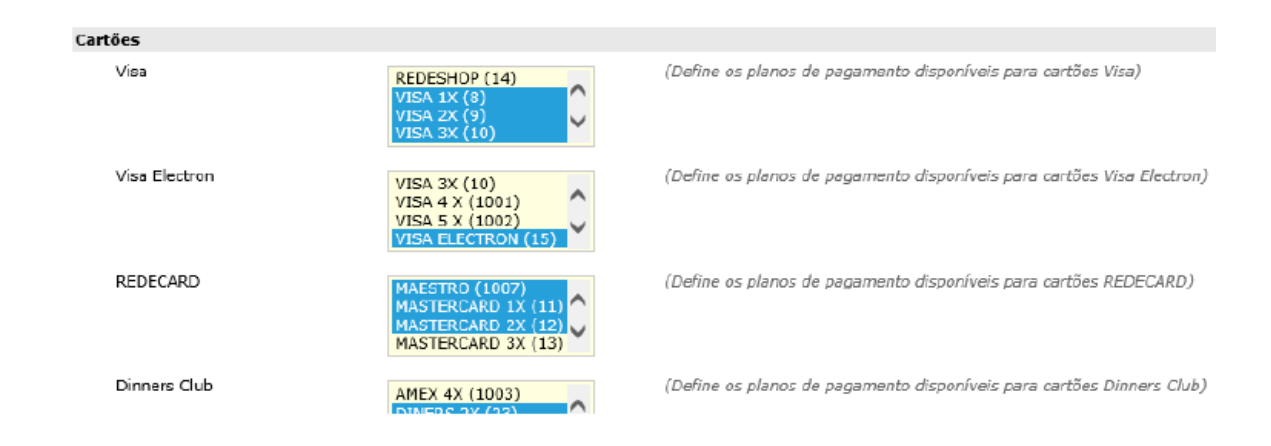

#### **Venda no TEF DEDICADO – utilizando a aplicação MicrovixPOS:**

Para que o TEF seja acionado é necessário inserir vendedor, produto e selecionar a forma de pagamento cartão! Quando é iniciada a impressão do Cupom Fiscal, é habilitada a aplicação para que o cliente insira o cartão no pinpad e a transação seja validada.

#### **PASSO A PASSO:**

• No MicrovixPOS, selecionar o vendedor e inserir o produto para que ocorra a abertura do Cupom Fiscal:

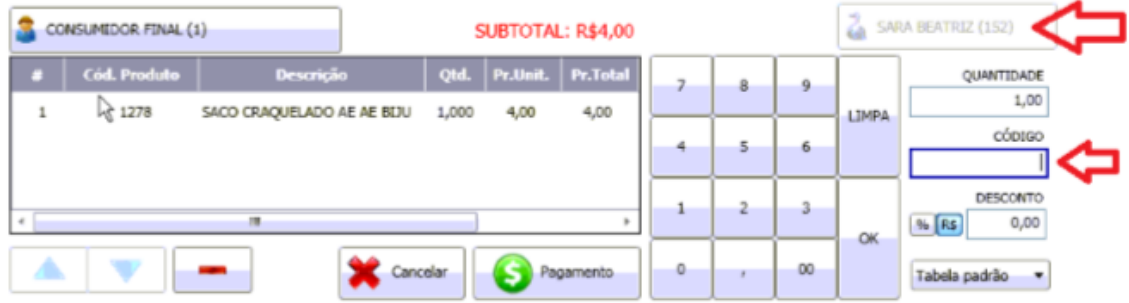

• Após o procedimento acima, clicar em pagamento para selecionar a forma de pagamento cartão:

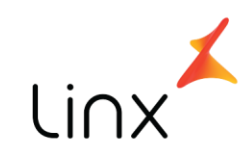

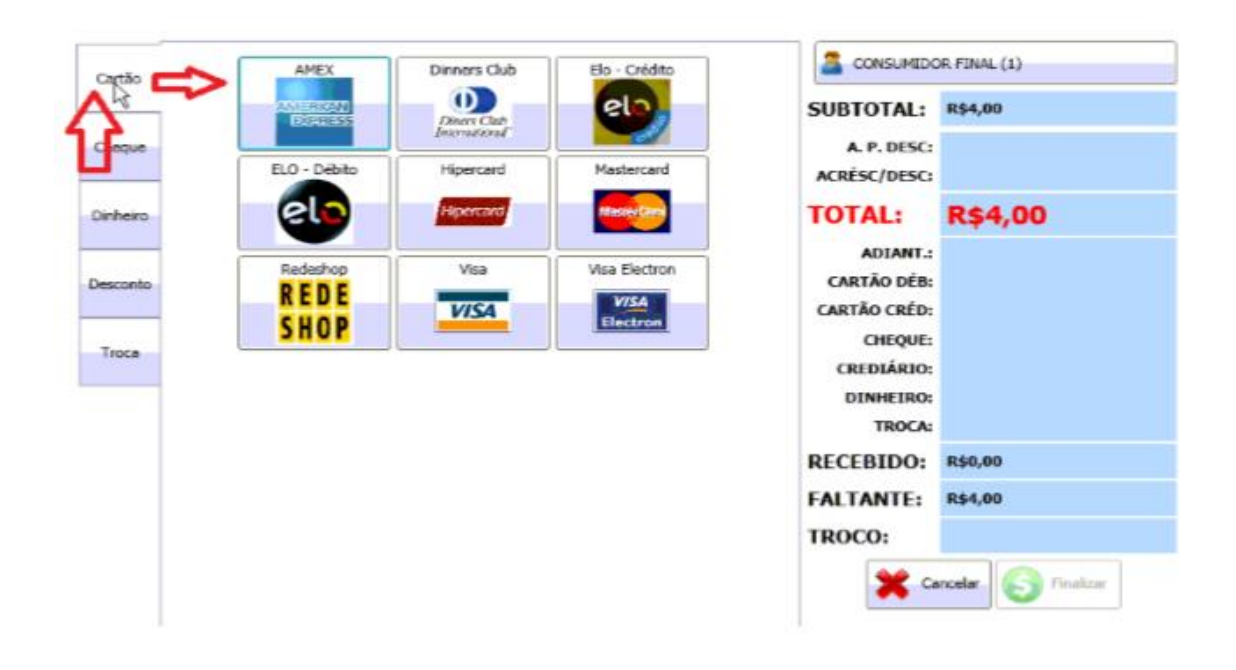

As opções de bandeira demonstradas são meramente ilustrativas. Cada cliente realizará a configuração dos planos de pagamento de acordo com sua organização e necessidade

• Após selecionada a bandeira desejada, selecione a quantidade de parcelas e verifique se foi escolhida sempre uma opção de pagamento "Com TEF":

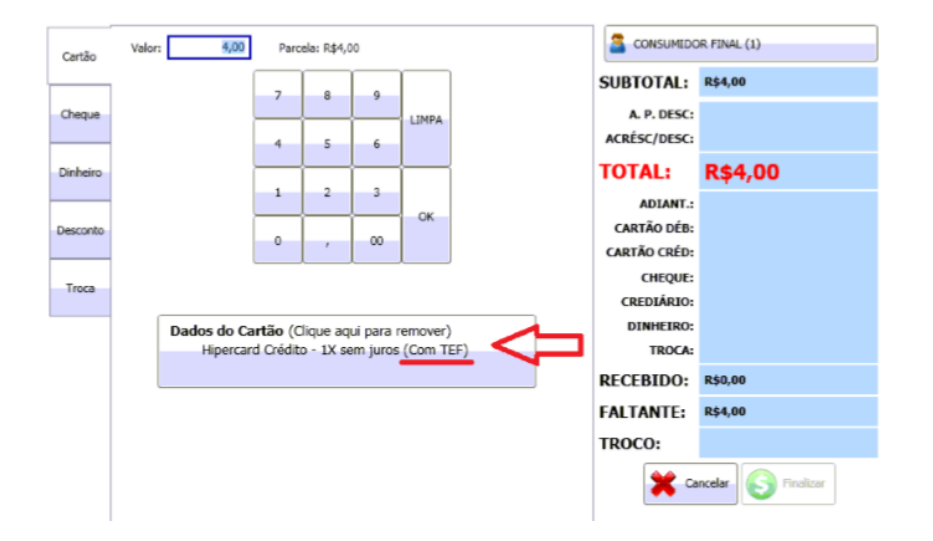

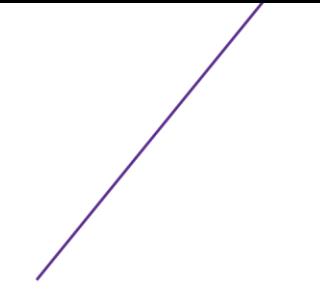

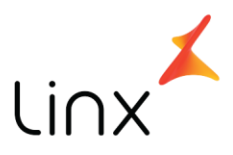

• Devidamente selecionada a opção de pagamento com Cartão e com TEF, para finalizar a venda clique em OK.

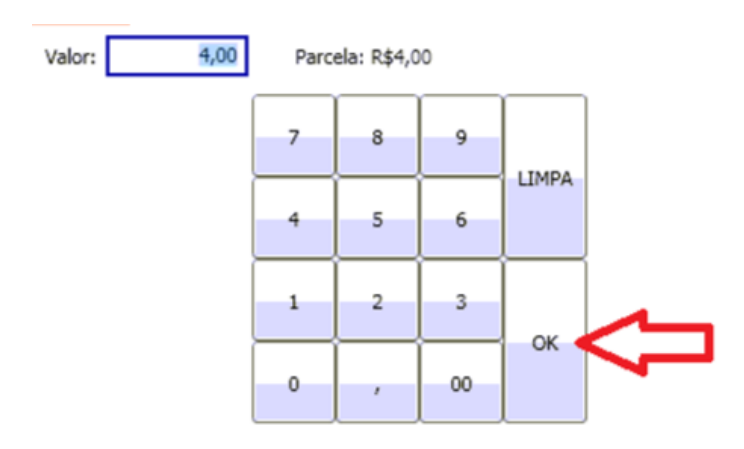

• Nesse momento, a janela do TEF será habilitada para que a transação seja efetuada com o cartão do cliente. Basta seguir as telas conforme abaixo:

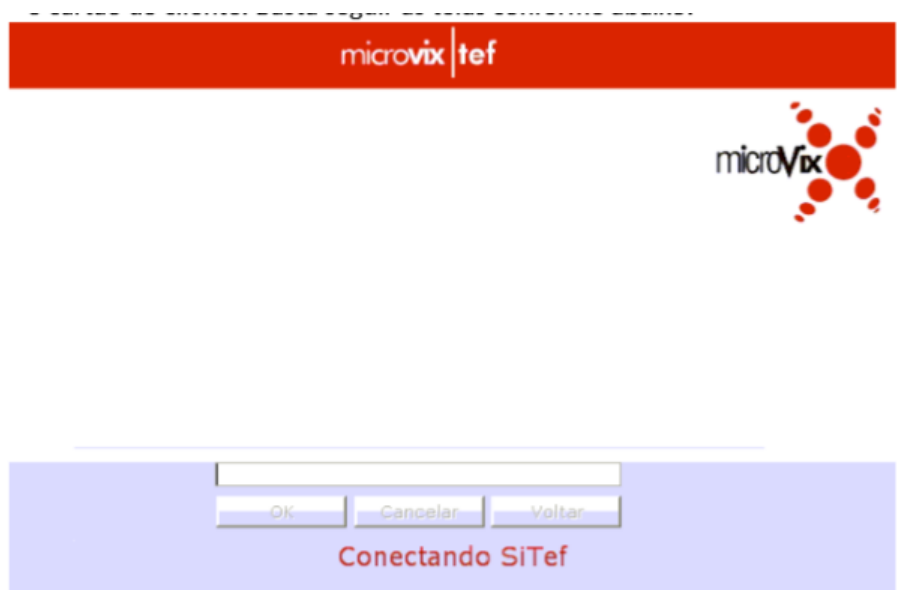

Ao habilitar a chamada do TEF, o programa estabelecerá a conexão com os nossos servidores.

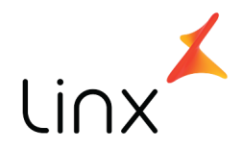

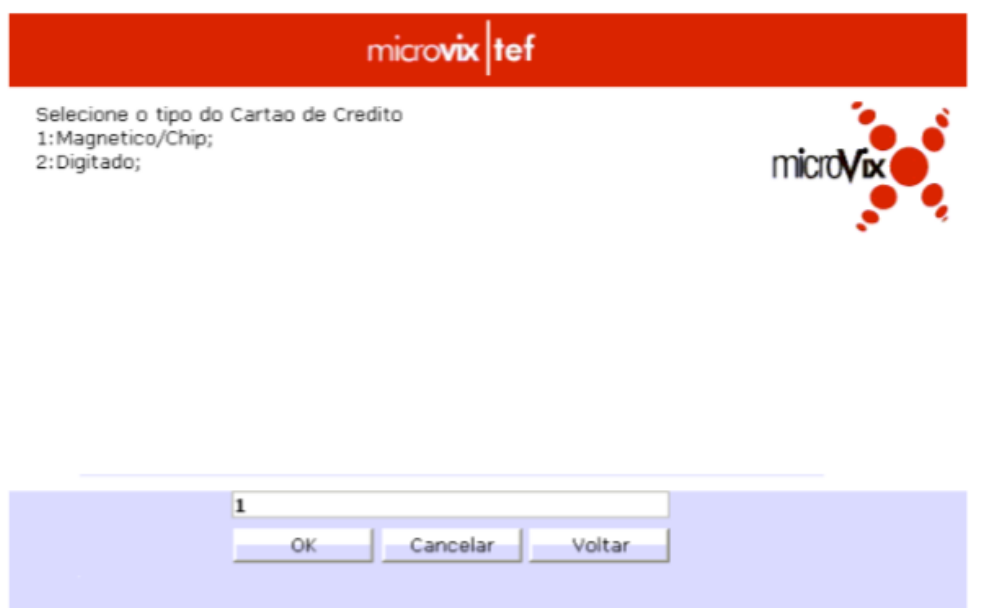

Ao conectar o Sitef, automaticamente aparecerá a tela acima, na qual o cliente deve sempre selecionar a opção 1:

Magnético/Chip, conforme exemplificado.

#### **A opção 2 não está habilitada para uso.**

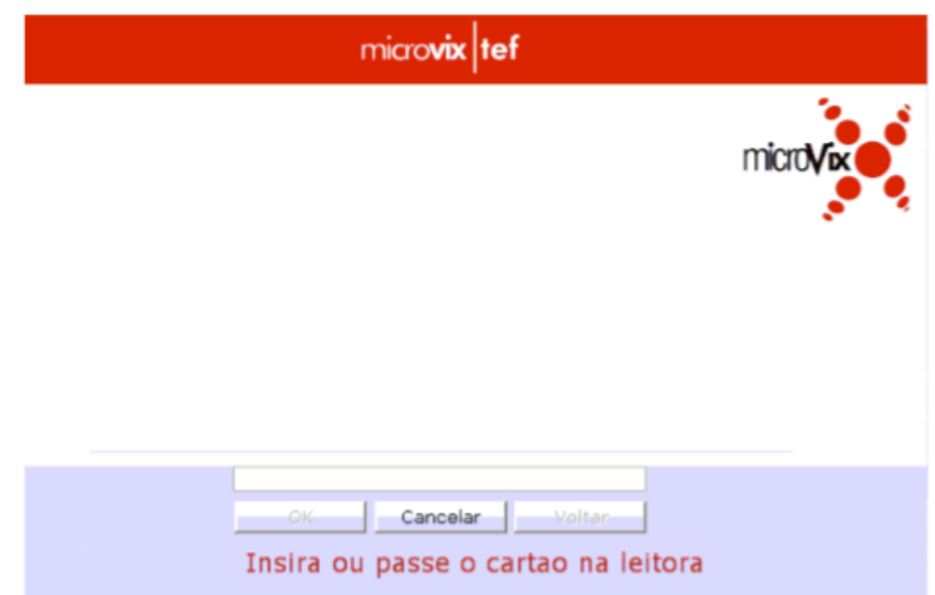

Após selecionar a opção 1:Magnético/Chip a aplicação solicitará ao cliente a leitura do cartão.

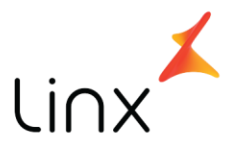

De acordo com a forma de pagamento (Cartão débito, cartão crédito 1x, cartão crédito parcelado) a aplicação do TEF disponibilizará as opções liberadas ao cliente para finalizar a transação. As opções são intuitivas, e para selecioná-las basta informar o número da opção e clicar em OK (ou apertar o ENTER do teclado). Segue abaixo demonstração prática:

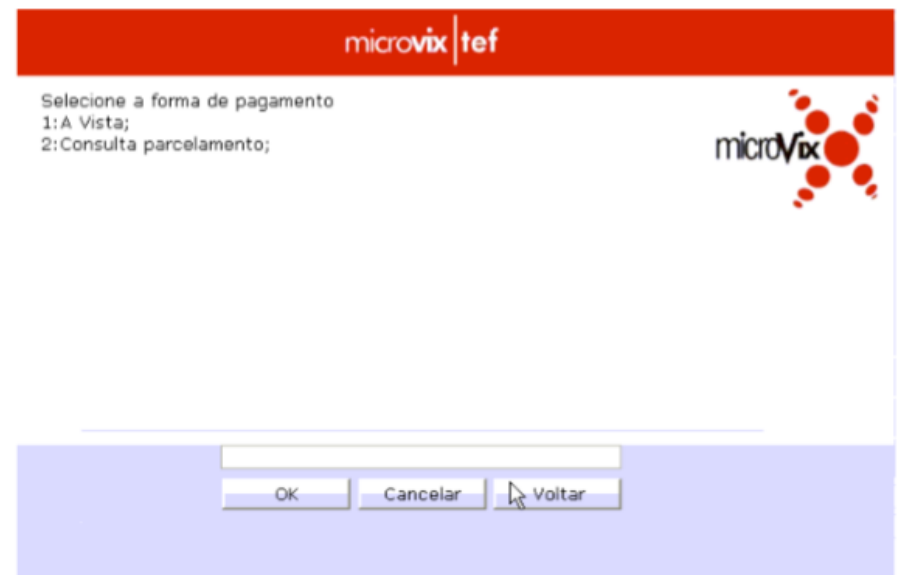

Cliente insere ou passa o cartão e a aplicação automaticamente reconhece a bandeira (se habilitada) e abre a tela solicitando a senha:

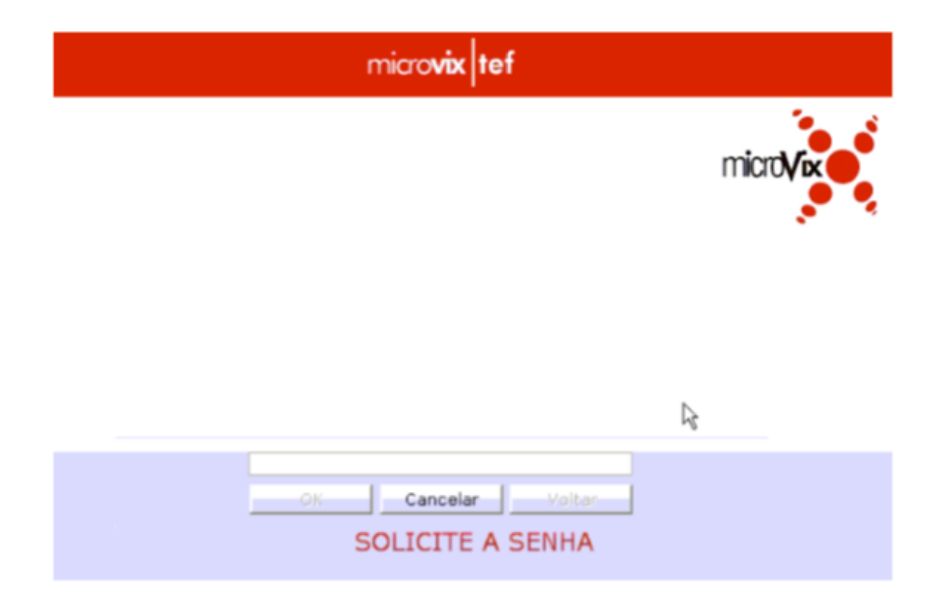

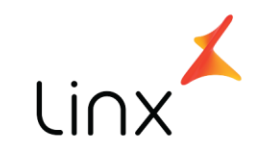

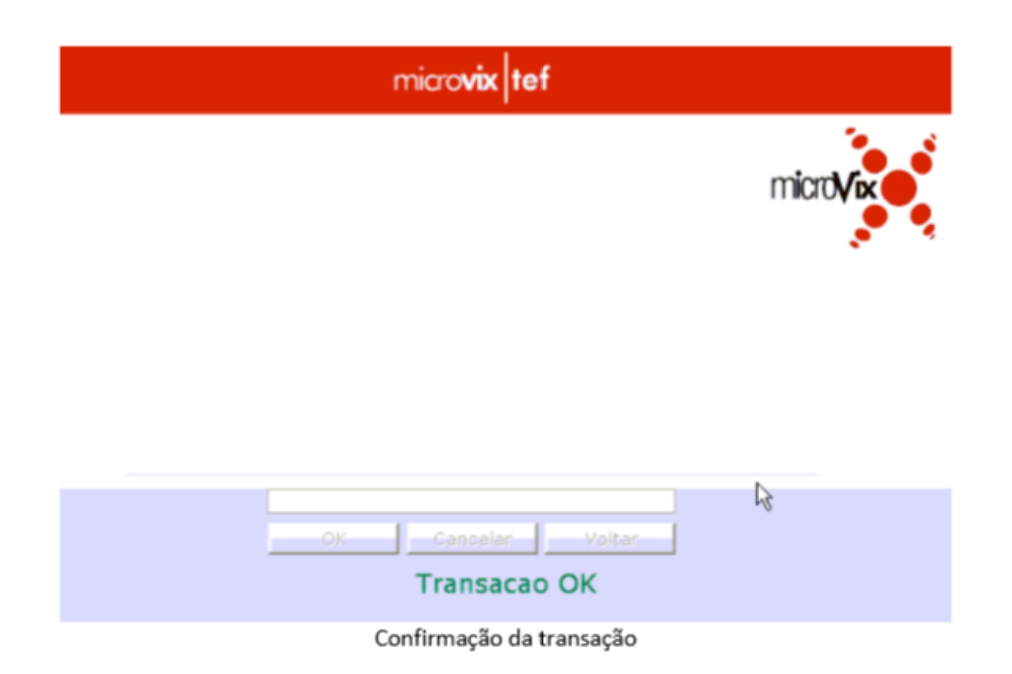

Quando for validada a transação, o MicrovixPOS voltará para a aba inicial (aba A VENDA FOI FINALIZADA COM SUCESSO VENDA) e mostrará a confirmação no rodapé:

NUNCA LIBERE O PRODUTO AO CLIENTE SE OCORRER ALGUM ERRO NA FINALIZAÇÃO DA VENDA OU QUALQUER OCASIÃO EM QUE O CUPOM FISCAL E O COMPROVANTE DE TRANSAÇÃO TEF NÃO TENHAM SIDO DEVIDAMENTE IMPRESSOS!

#### **Cancelamento da venda e estorno:**

• Primeiramente, é necessário cancelar a venda. Para isso, acesse o menu GERENCIAL do MicrovixPOS, conforme abaixo:

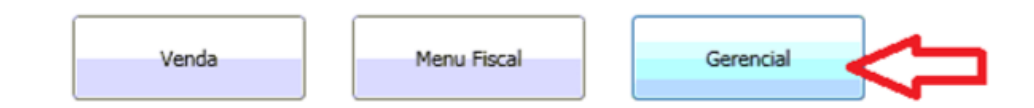

• Após acessar o menu GERENCIAL conforme acima, clique no botão "Cancelar último cupom" para cancelar a VENDA.

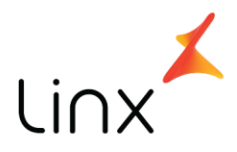

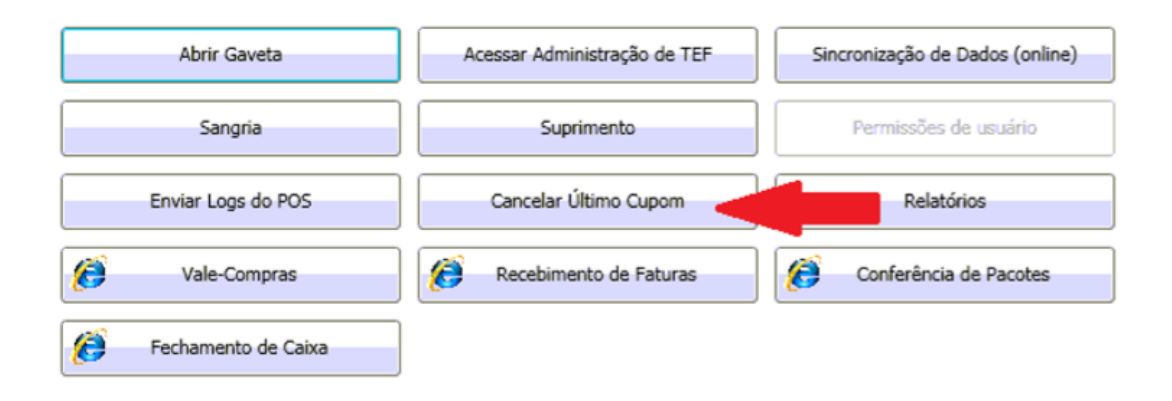

Impresso o cancelamento da última venda realizada, o próximo passo é a realização do estorno do valor descontado do cliente. Para realizar esse procedimento, no mesmo menu GERENCIAL clique no botão "Acessar Administração de TEF":

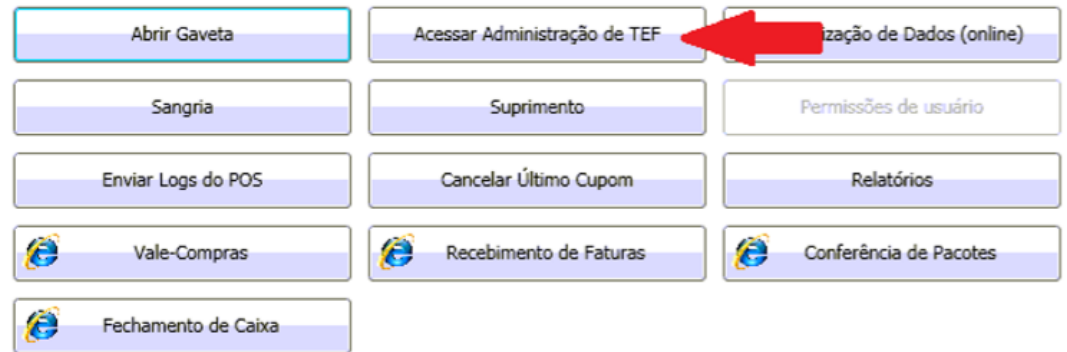

Abrirá a janela da aplicação TEF, e solicitará alguns dados da transação que deve ser cancelada.

#### **PASSO A PASSO:**

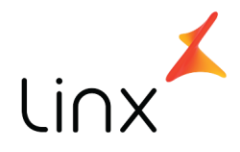

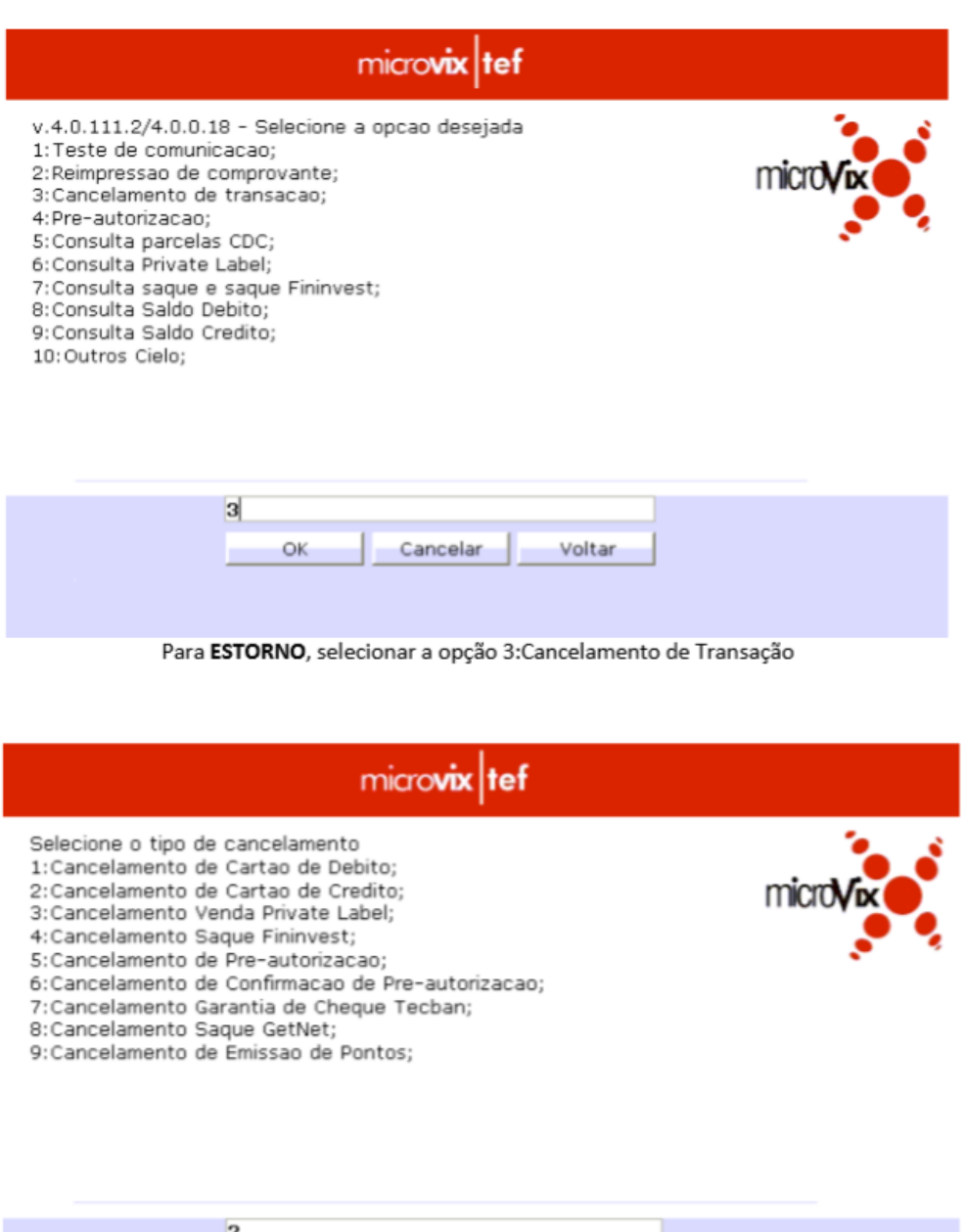

Selecionar o tipo de venda/cartão utilizado

Voltar

Cancelar

 $\alpha$ 

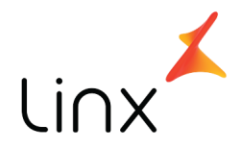

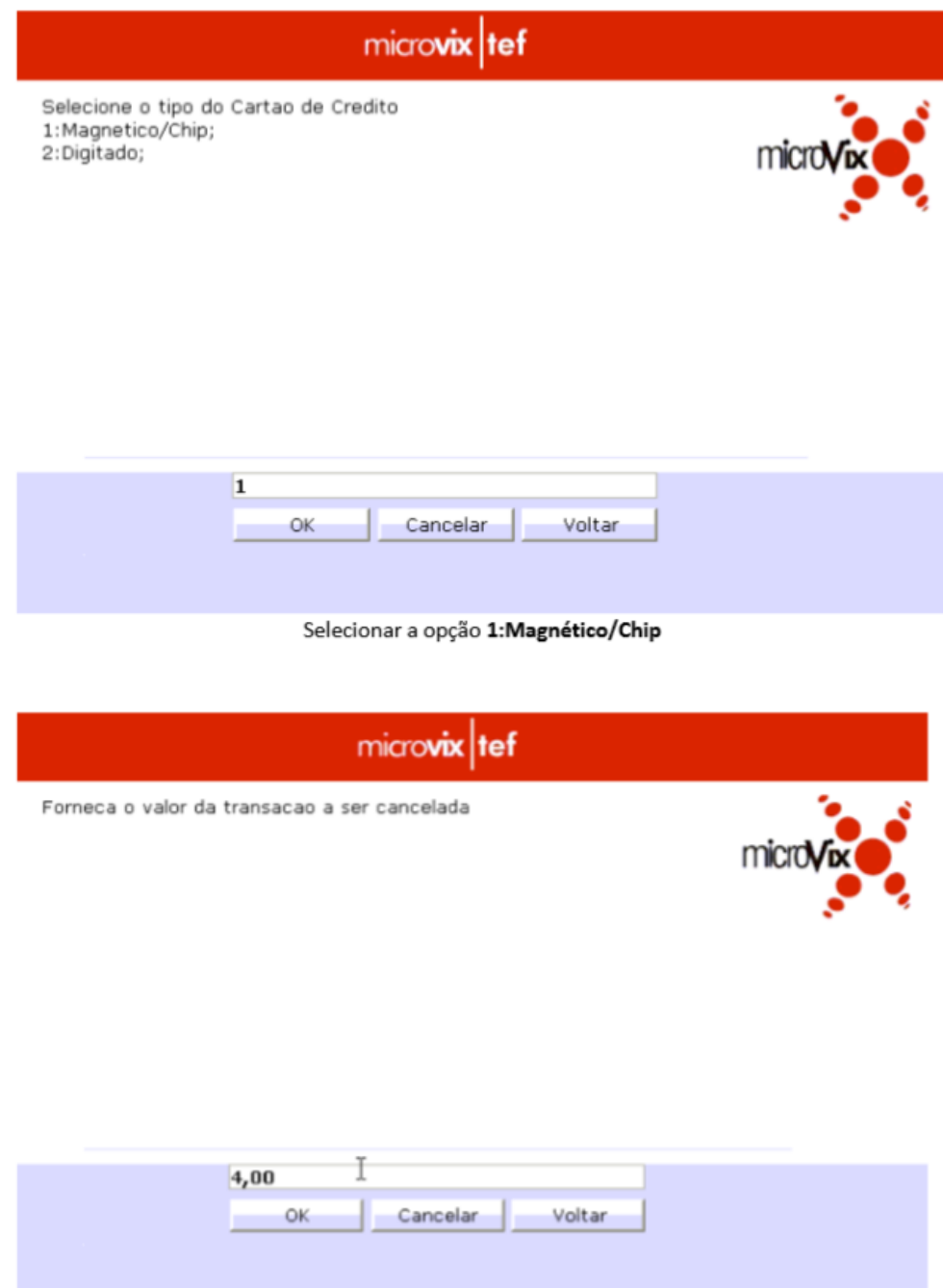

Informar o valor da transação a ser cancela sem vírgula. A vírgula é adicionada automaticamente

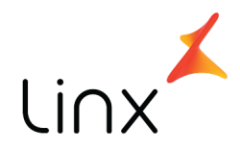

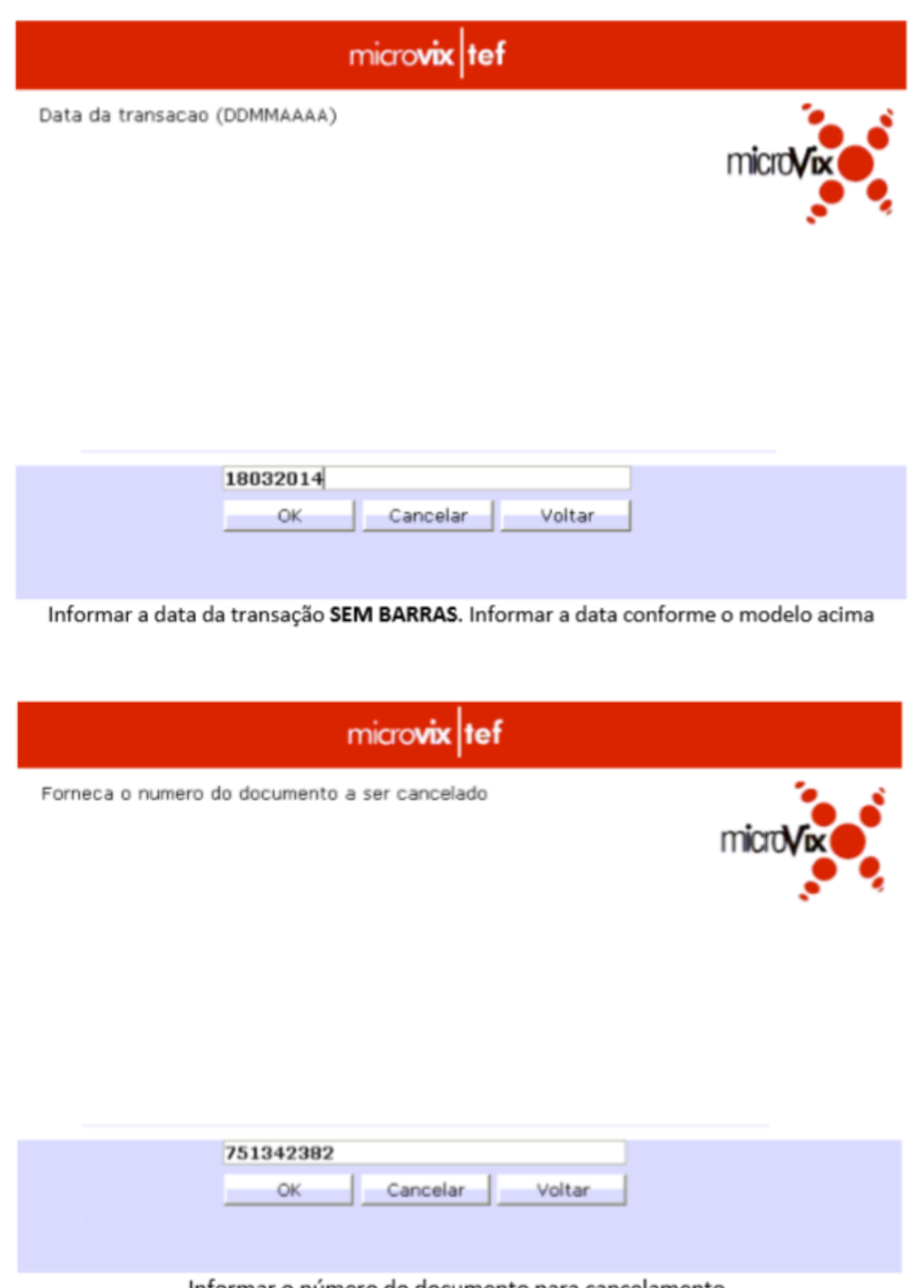

Informar o número do documento para cancelamento.

Não deve ser utilizado o número do Cupom Fiscal, e sim o código da transação. Cada operadora imprime uma numeração diferente nos comprovantes. Segue abaixo:

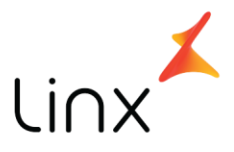

**Cielo:** identificado no comprovante de transação como DOC; **Redecard:** identificado no comprovante de transação como COMPR; **GetNet:** identificado no comprovante de transação como NSU; **Banrisul:** identificado no comprovante de transação como NSU BERGS; **Elavon:** identificado no comprovante de transação como NSU.

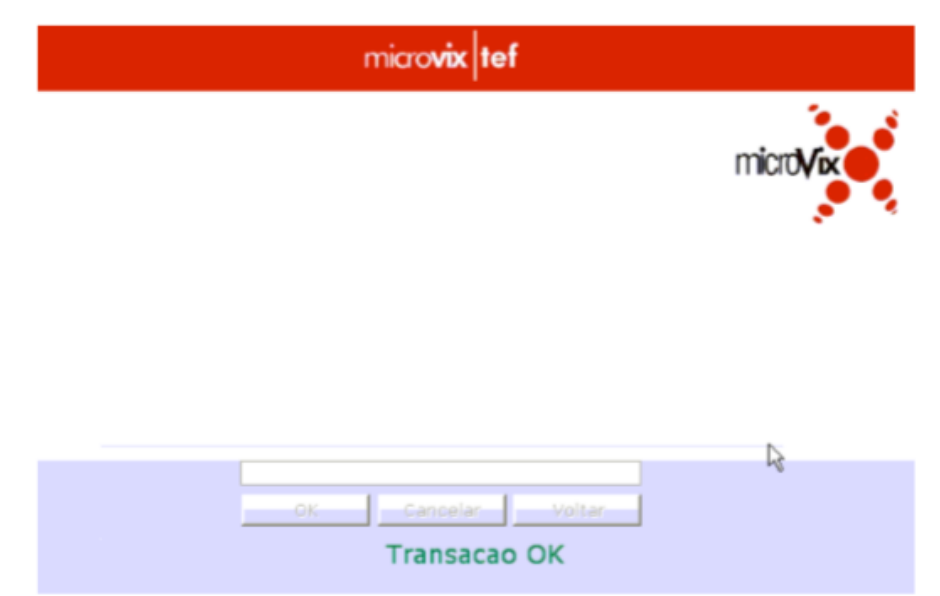

Caso apareça uma tela para confirmação, confirme inserindo a letra "S" e clicando em OK.

#### **ERROS frequentes:**

**Erro Sem conexão Sitef:** A aplicação de conexão VPN não está conseguindo se comunicar com nosso servidor TEF. Esse erro pode ocorrer em caso de firewall ativo, antivírus bloqueando a conexão, queda de conexão da internet, etc. Para solução, entrar em contato com o suporte Microvix pelo telefone ou atendimento online.

**Erros 30 e/ou 31 – Erro pinpad:** Erro de comunicação da porta do equipamento pinpad com a aplicação do MicrovixPOS. Para solução, entrar em contato com o suporte Microvix pelo telefone ou atendimento online.

**Erros 55 e 57 – Problema cartão:** Erro decorrente da falta de saldo/limite ou senha do cartão. Erro referente ao cartão do cliente, não é um retorno de erro da

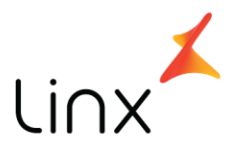

aplicação Sitef, mas sim da operadora que não aceitou a transação com esse cartão em específico. Para solução, passe a venda com outro cartão ou entre em contato com a operadora para mais detalhes do motivo exato da transação negada.

**Erro 60 – Ligue cartão:** Erro referente a validação do cartão em específico com a operadora, ou ainda decorrente de problemas na validação de cartões de um modo geral (problemas com a autorizadora, operadora de cartão contratada). Para solução, entre em contato com a sua operadora e informe o erro que ocorre. Solicite a liberação de uma carga de tabelas full.

#### **Erro 70 – Modo inválido:**

Esse erro pode ocorrer em duas situações diferentes: 1- Plano de pagamento selecionado é de módulo diferente do cartão inserido. Exemplo: • Na finalização da venda o caixa selecionou o plano de pagamento Visa Crédito 1x, porém, o cliente inseriu um cartão Visa Electron (débito). 2- Cartão inserido não está liberado para o estabelecimento. Exemplo: • Cliente está tentando pagar a venda com um cartão American Express, mas o lojista não possui a bandeira American Express liberada. O erro 70-modo inválido ocorrerá, e após algumas tentativas o TEF solicitará que o cartão seja removido. Ao remover o cartão, aparece a mensagem de erro: "Cartão não configurado". Leia sobre esse erro a seguir.

#### **Erro "Cartão não Configurado":**

Erro referente à liberação de bandeira. Comumente ocorre com cartões American Express e Hipercard, mas pode ocorrer com qualquer bandeira que o cliente não possua liberada para roteamento. Nesse caso, o cliente deverá entrar em contato com a operadora e soliciar a liberação da bandeira. APÓS ligar na operadora e soliciar a liberação da bandeira, deverá abrir um SAC no sistema Microvix solicitando uma carga de tabelas.